## **Sharing a calendar in Outlook on the web**

You can share a calendar e.g. with your collegues in your unit as follows.

1. Open Outlook in a browser, click the grid icon in the upper left corner, and select **Calendar**:

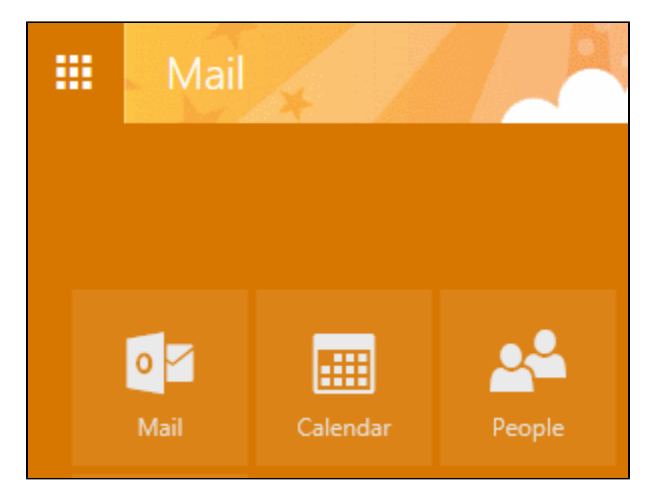

## 2. In the **Share** menu, select **Calendar**:

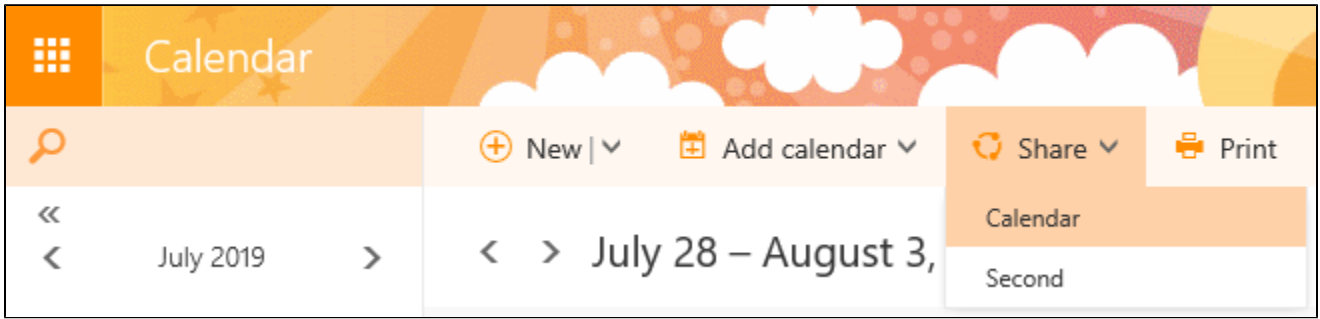

3. In the **Share with** field, type the name of the person. Outlook gives you search results. Click the one you want:

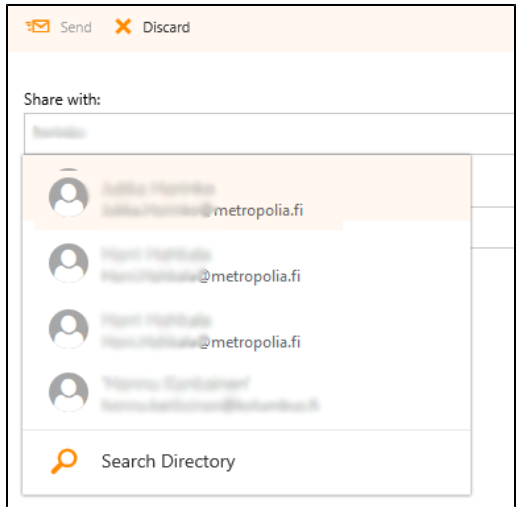

4. Select what information you want others to see:

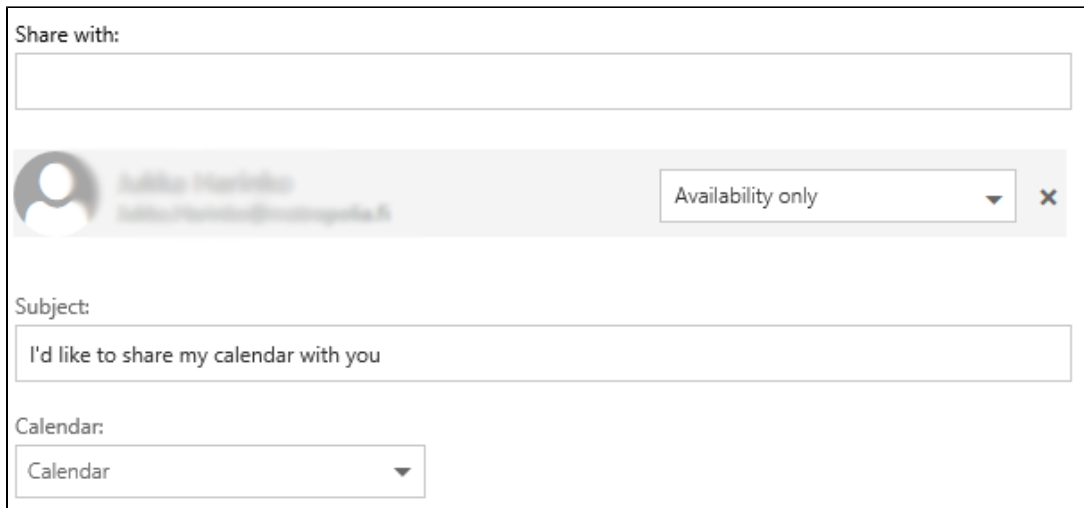

## 5. Click on **Send**.

The recipient receives a messages saying that you want to share your calendar:

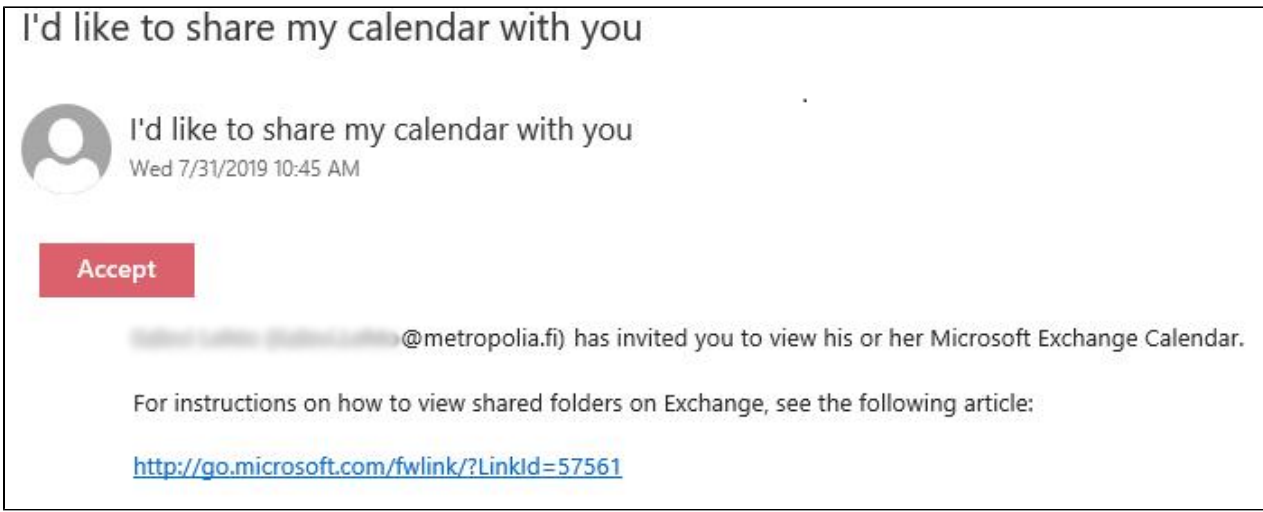

## When she clicks on **Accept**, your name appears in her calendar under People's Calendars:

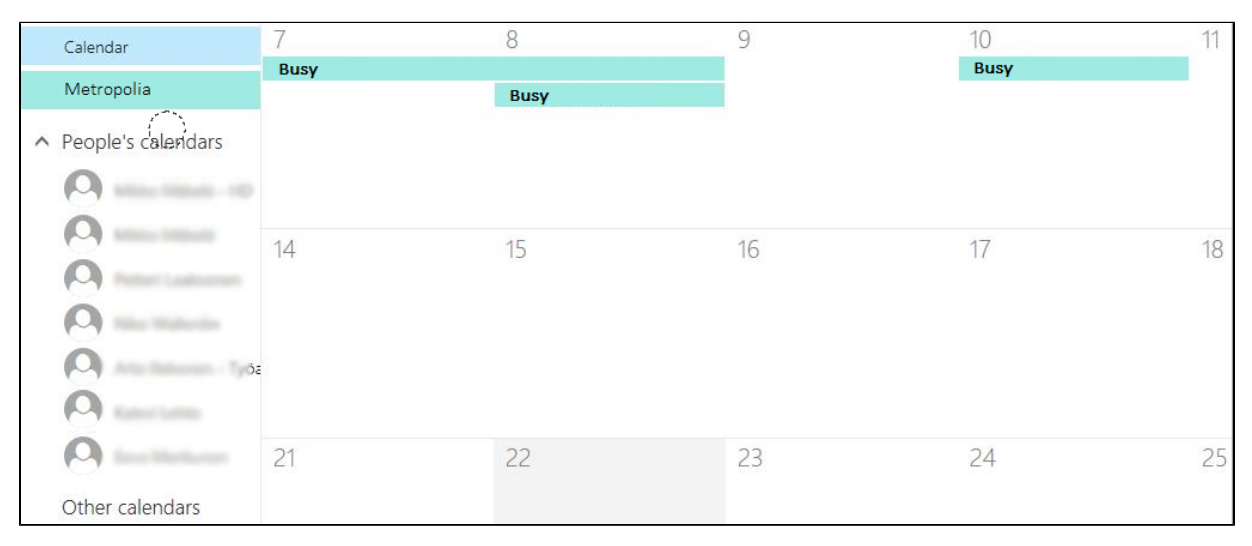

The recipient choose whose calendars to view by clikcin on the names. The calendars are shown in separate colors.

[Kalenterin jakaminen Outlookin selainliittymässä](https://wiki.metropolia.fi/pages/viewpage.action?pageId=26051293)